### **Parent Student Registration**

1. Go to [https://portal.graniteschools.org.](https://portal.graniteschools.org/) Type in the username and password for your parent portal account and click '**Log in**'. (**Student** and **Employee** accounts do not have access to online registration)

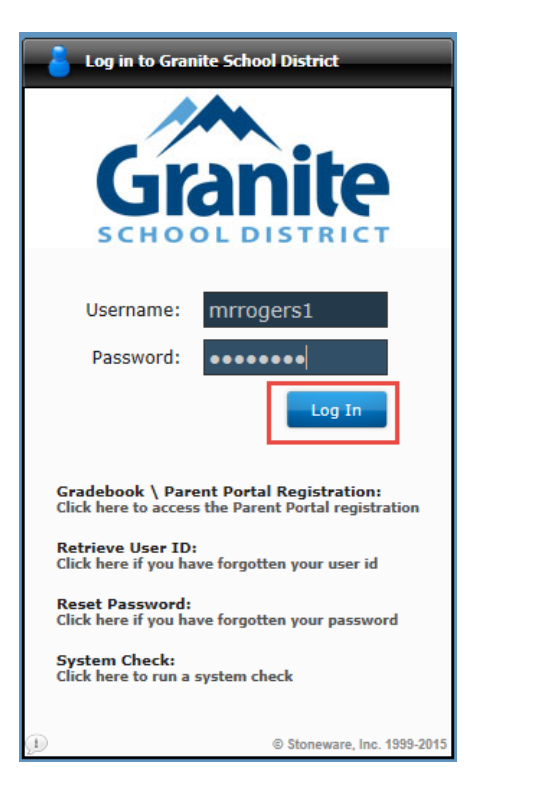

2. Once logged in click on '**District Resources**'

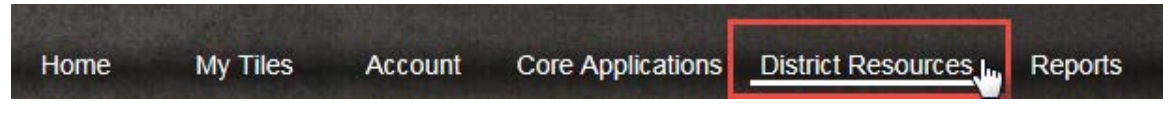

3. On the District Resources page click on '**Registration**'

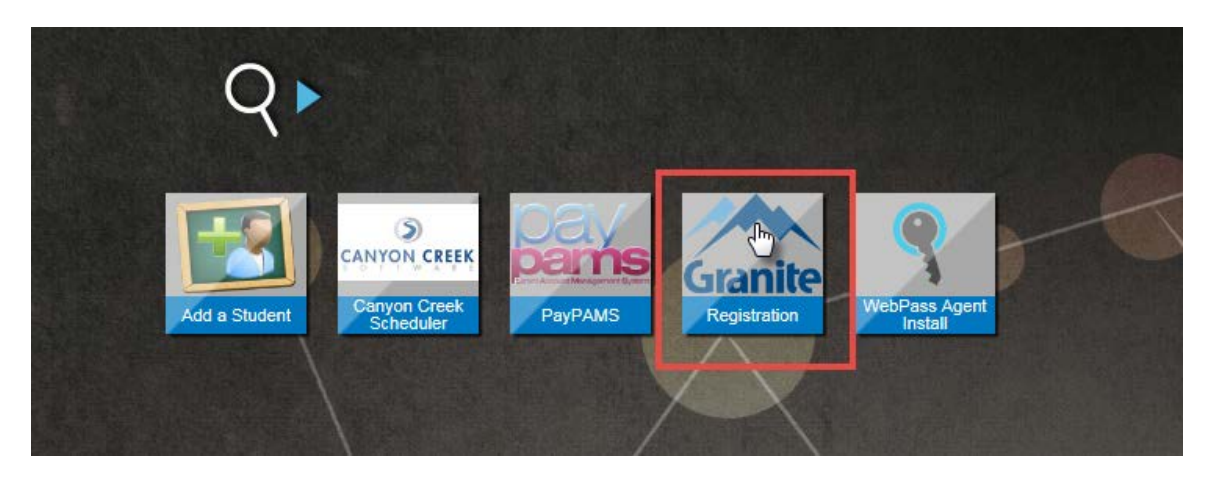

### 4. Follow the directions on the screen. **Note that steps 1-4 have to be completed in order.** For example, Step 2 will not become available until Step 1 is complete.

### **Online Forms**

#### Haga clic aquí para Español

Directions: Start by clicking on Step 1 and reviewing the information contained in the Computer Use Agreement. Once Step 1 is completed, the icon will turn green and Step 2 will become available. Please complete Steps 1 - 4 for each student listed below. Your progress will be saved should you need to return and complete the process at another time.

Optional forms for McKinney Vento are also available below. Applications for free/reduced lunch can be submitted here. Click here for information on optional Student Accident Insurance or click here to enroll.

The class schedule for your student will be emailed to you within 48 hours of your online payment of student fees.

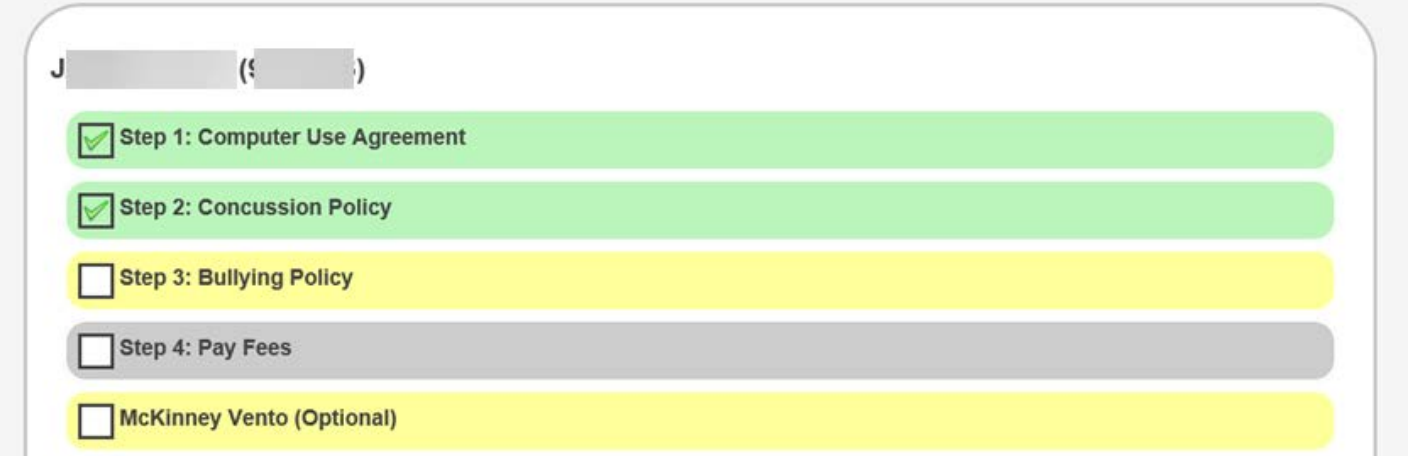

\*If you would like to apply for Free/reduced lunch or the student accident insurance click on the hyperlinks under the directions.

5. For steps 1-3 you will need to read the document and double check to make sure all of the information is correct and click the check boxes to add your signature on the bottom of the documents. When you are ready to submit, click on '**Complete**'.

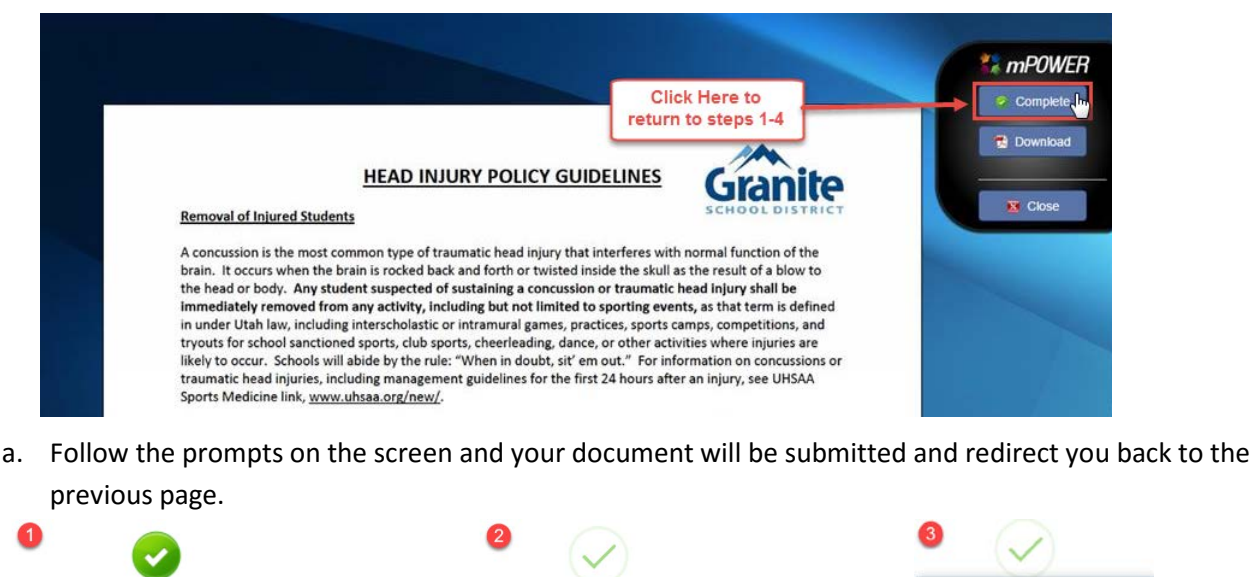

\*\*Please Note: When you have completed a step/form it will turn green and you will **not** be able to go back in and change information. If you need to change the information after it has been completed you will need to contact your school.

**Task Completed!** Your Task Form has been Completed.

Do you want to Complete Task?

Cancel Complete Task

6. Once you get through Steps 1-3, step 4 will become available. When you click on Pay Fees it will direct you to your school's web store. You will then log in and pay your fees.

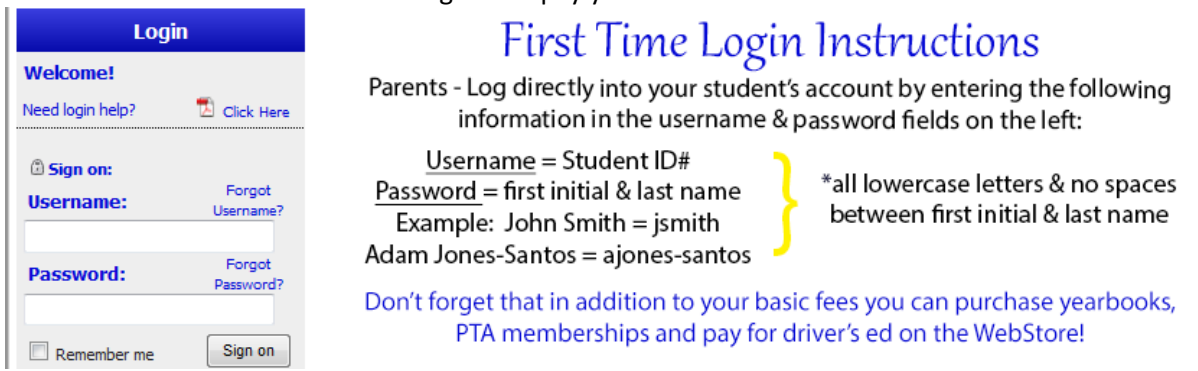

\*\*The password to log into the webstore may no longer be the default if you have logged into it previously. If it is no longer the default and you cannot remember what you had changed it to or have problems logging in, please contact the **school's** bookkeeper.

\***After the school receives notification of payment for the Student's Basic Fees, the student schedule will be emailed to the parent within 48 hours.** \* The schedule will be sent to the parent email we have on file.

# **\*\*Applying for McKinney Vento??**

When applying for McKinney Vento you will need to fill out the entire form online. Once you have finished, including checking the box for your signature, you will click '**Complete**'.

**\*\*Applying for a Fee Waiver? –** This will need to be done in person at the school. Call the school to make sure you have the correct documentation before arriving.

## **Retrieving Documents after Completion**

From the portal home screen click on '**Student Center**'

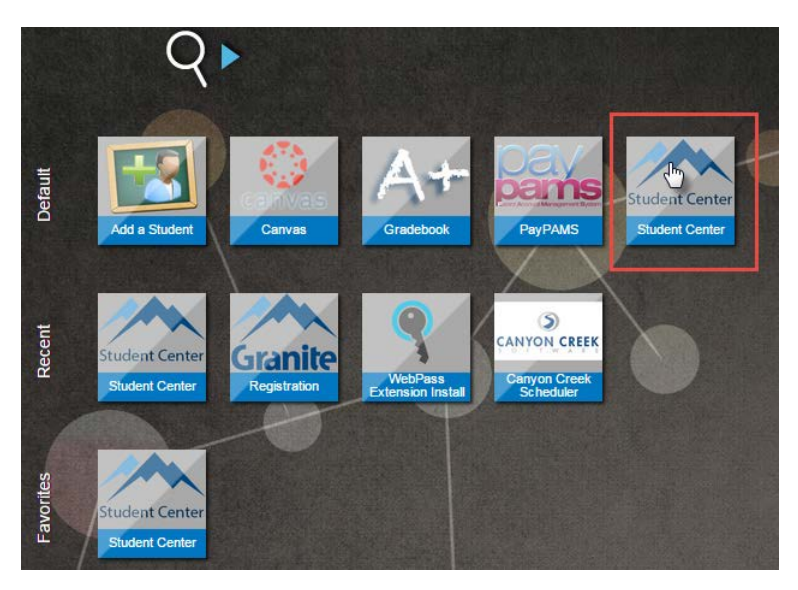

It will direct you to the Student Center home screen. Click on '**Student Documents**'

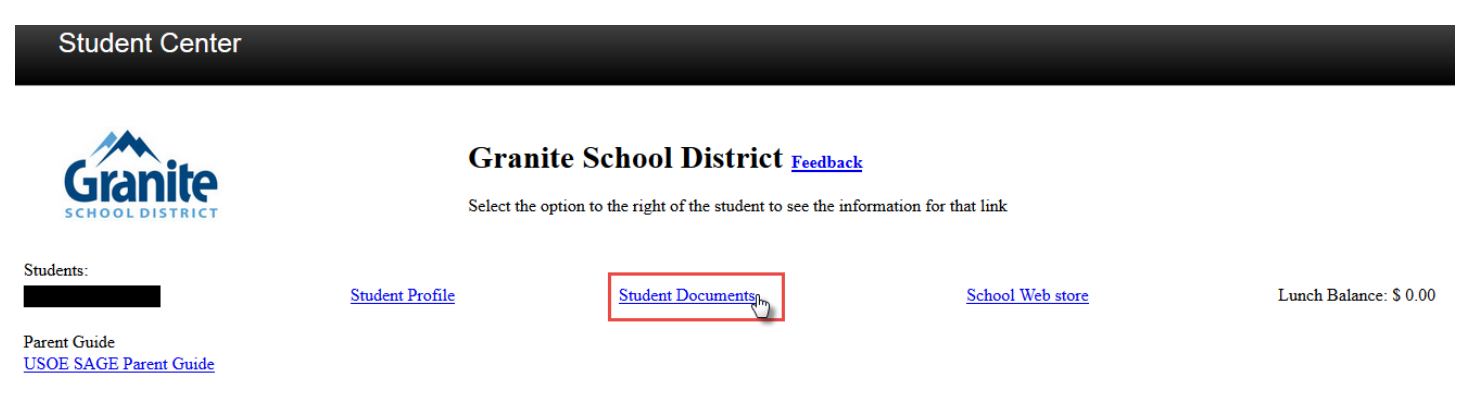

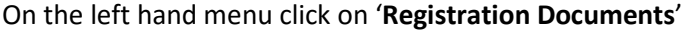

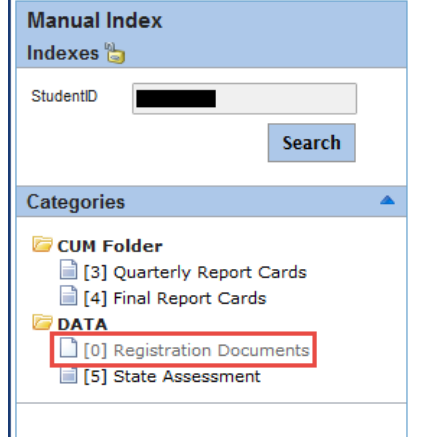

This is an example of what you will see when you click on Registration Documents.

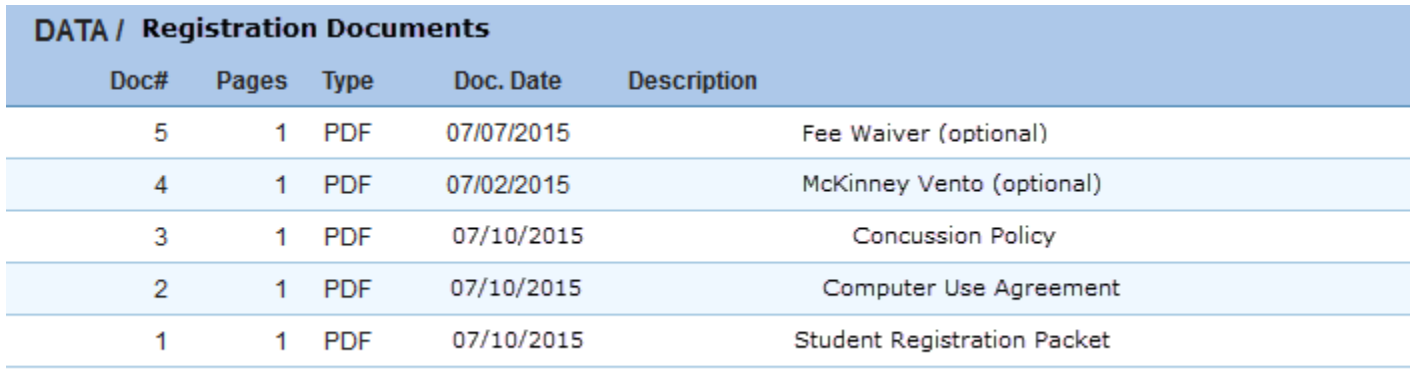

When you click on one of the documents it will populate in the same window.

You can print the document by clicking on the printer icon.

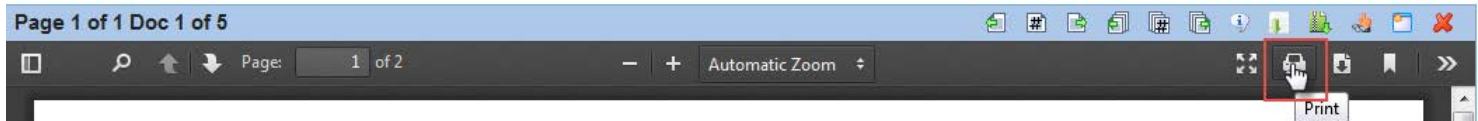